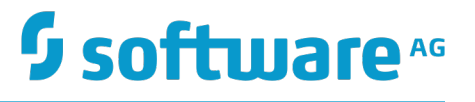

### **Working with the Business Process Dashboards**

Version 10.1

October 2017

This document applies to IBO Version 10.1 and to all subsequent releases.

Specifications contained herein are subject to change and these changes will be reported in subsequent release notes or new editions.

Copyright © 2014-2017 Software AG, Darmstadt, Germany and/or Software AG USA Inc., Reston, VA, USA, and/or its subsidiaries and/or its affiliates and/or their licensors.

The name Software AG and all Software AG product names are either trademarks or registered trademarks of Software AG and/or Software AG USA Inc. and/or its subsidiaries and/or its affiliates and/or their licensors. Other company and product names mentioned herein may be trademarks of their respective owners.

Detailed information on trademarks and patents owned by Software AG and/or its subsidiaries is located at http://softwareag.com/licenses.

Use of this software is subject to adherence to Software AG's licensing conditions and terms. These terms are part of the product documentation, located at http://softwareag.com/licenses and/or in the root installation directory of the licensed product(s).

This software may include portions of third-party products. For third-party copyright notices, license terms, additional rights or restrictions, please refer to "License Texts, Copyright Notices and Disclaimers of Third Party Products". For certain specific third-party license restrictions, please refer to section E of the Legal Notices available under "License Terms and Conditions for Use of Software AG Products / Copyright and Trademark Notices of Software AG Products". These documents are part of the product documentation, located at http://softwareag.com/licenses and/or in the root installation directory of the licensed product(s).

### **Table of Contents**

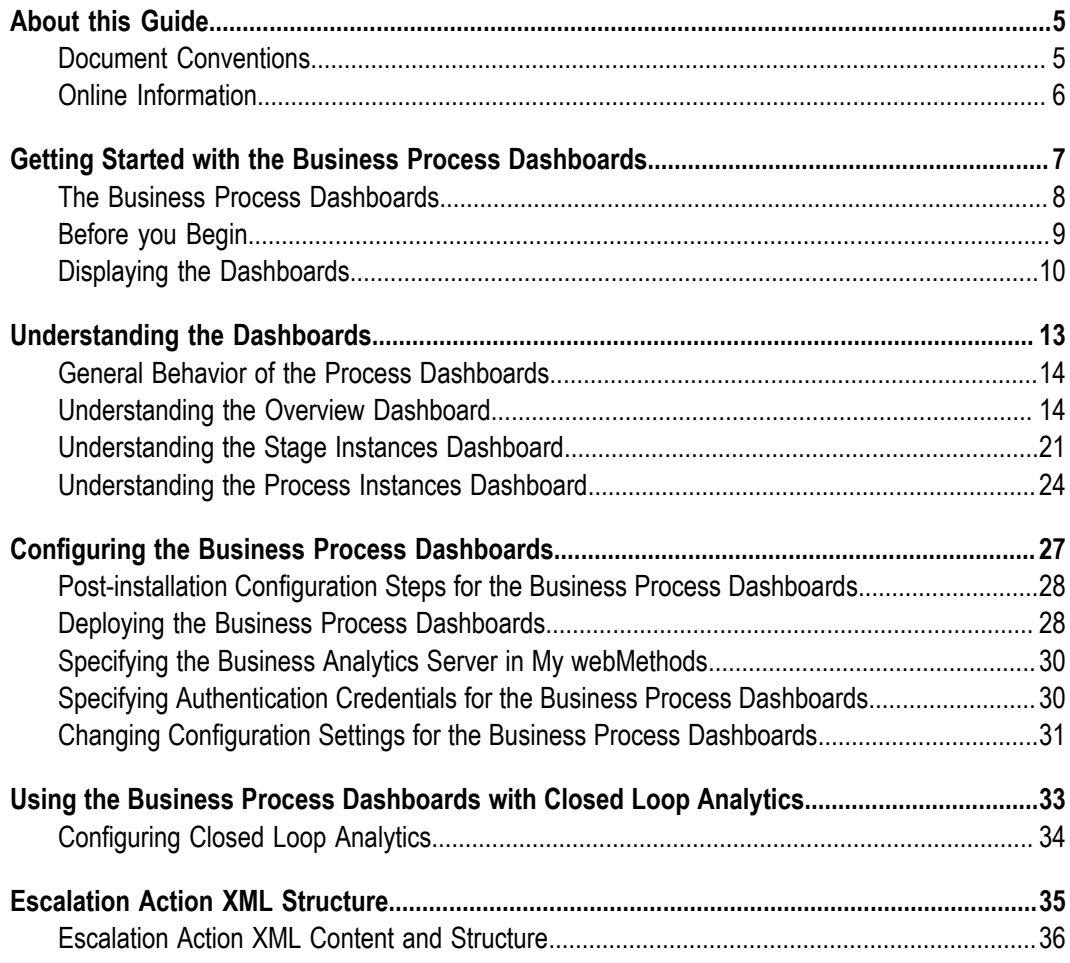

### <span id="page-4-0"></span>**About this Guide**

This guide is an introduction to the Software AG Business Process dashboards. It contains information to help business analysts who want to use these dashboards to monitor their business environments and react to conditions that are detected. It also contains configuration information for setting up the Business Process dashboards.

### <span id="page-4-1"></span>**Document Conventions**

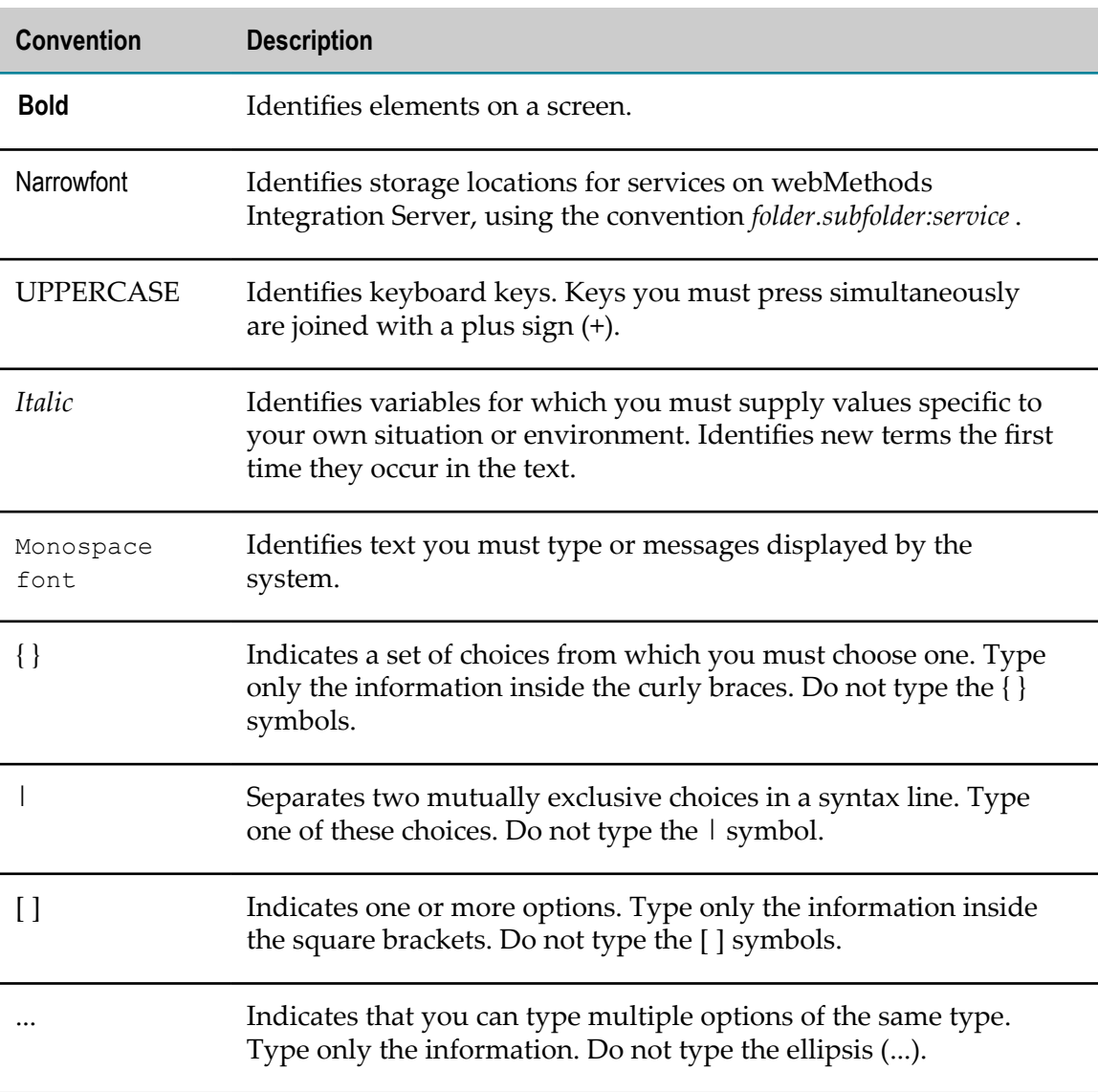

### <span id="page-5-0"></span>**Online Information**

#### **Software AG Documentation Website**

You can find documentation on the Software AG Documentation website at http:// [documentation.softwareag.com](http://documentation.softwareag.com). The site requires Empower credentials. If you do not have Empower credentials, you must use the TECHcommunity website.

#### **Software AG Empower Product Support Website**

You can find product information on the Software AG Empower Product Support website at https://empower.softwareag.com.

To submit feature/enhancement requests, get information about product availability, and download products, go to [Products](https://empower.softwareag.com/Products/default.asp).

To get information about fixes and to read early warnings, technical papers, and knowledge base articles, go to the [Knowledge](https://empower.softwareag.com/KnowledgeCenter/default.asp) Center.

#### **Software AG TECHcommunity**

You can find documentation and other technical information on the Software AG TECH community website at http://techcommunity.softwareag.com. You can:

- Access product documentation, if you have TECHcommunity credentials. If you do П not, you will need to register and specify "Documentation" as an area of interest.
- Access articles, code samples, demos, and tutorials. n.
- Use the online discussion forums, moderated by Software AG professionals, to  $\overline{\phantom{a}}$ ask questions, discuss best practices, and learn how other customers are using Software AG technology.
- Link to external websites that discuss open standards and web technology.П

## <span id="page-6-0"></span>**1 Getting Started with the Business Process Dashboards**

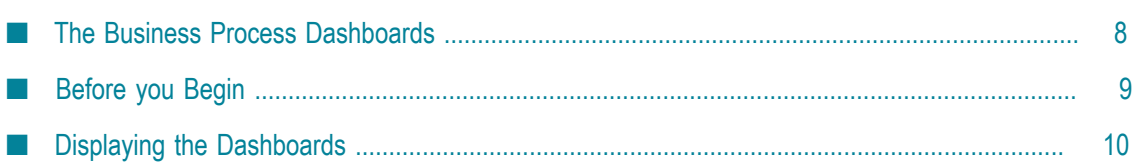

### <span id="page-7-0"></span>**The Business Process Dashboards**

The Business Process dashboards display summary metrics, instance detail, and other performance information about business processes that are under analysis by Optimize. These dashboards are displayed in either My webMethods or the webMethods Business Console, though they are rendered by an application that runs on the Business Analytics Server, and you must have licensed copy of Business Analytics installed to use them.

For authorized users who have access to My webMethods but not the Business Console, the dashboards are accessible through the My webMethods left hand menu. For users who have access to the Business Console, the dashboards can be viewed within that interface.

There are two primary dashboard use case scenarios as described below.

- For authorized users who have access to My webMethods, including the Optimize × Analytic Engine, dashboards can be used to view business process data. In this scenario, the dashboards enable users to view process metrics, and can generate Email notifications or Escalation events, but there is no infrastructure to create a closed loop process that creates and assigns tasks related to Escalation events, unless users create a custom solution to implement such functionality.
- Authorized users who have purchased and installed the appropriate Software AG  $\overline{\phantom{a}}$ components can take advantage of a true closed loop solution that allows them to view process information with the dashboards and create escalation events and tasks in context of other event enabled applications to create a true closed loop solution. Using this type of solution, dashboard users can create escalation actions assigned to other users based on issues observed on the dashboards. Tasks are assigned to the users based on the escalation action to ensure that the responsible party can observe the situation as noted when the escalation action was created and take an appropriate action.

For both use case scenarios, the list of available dashboards is as follows.

- **Process Overview Dashboard** This dashboard provides high-level information about m. a selected process including intrinsic metrics, historical views, and normality comparisons across a specified time range. This dashboard helps users to quickly identify potential issues, obtain information about alarms and stage activity, and use email or escalation actions to share findings with others.
- **Stage Instances Dashboard** This dashboard shows stage activity and performance for a process across a specified time range. The top of the page shows metrics about each stage, including information about activity, cycle time, and alarms. Selecting one or more table rows reveals information about individual stage instances and enables users to send email notifications or escalation actions for individual stage instances.
- n. **Process Instances Dashboard** - This dashboard shows process activity and performance across a specified time range. A chart at the top of the page displays historical information about process volume activity and cycle time performance. A table at

the bottom of the page shows individual process instances and enables users to send email notification or escalation actions for individual process instances.

For systems that include ARIS Process Performance Manager, the **View PPM** button on the dashboards will open Process Performance Manager in a new browser tab, with the context of the process model that was selected in the dashboards. If Process Performance Manager has not been configured, the button will be disabled and a tool tip will instruct you to contact a My webMethods Server administrator.

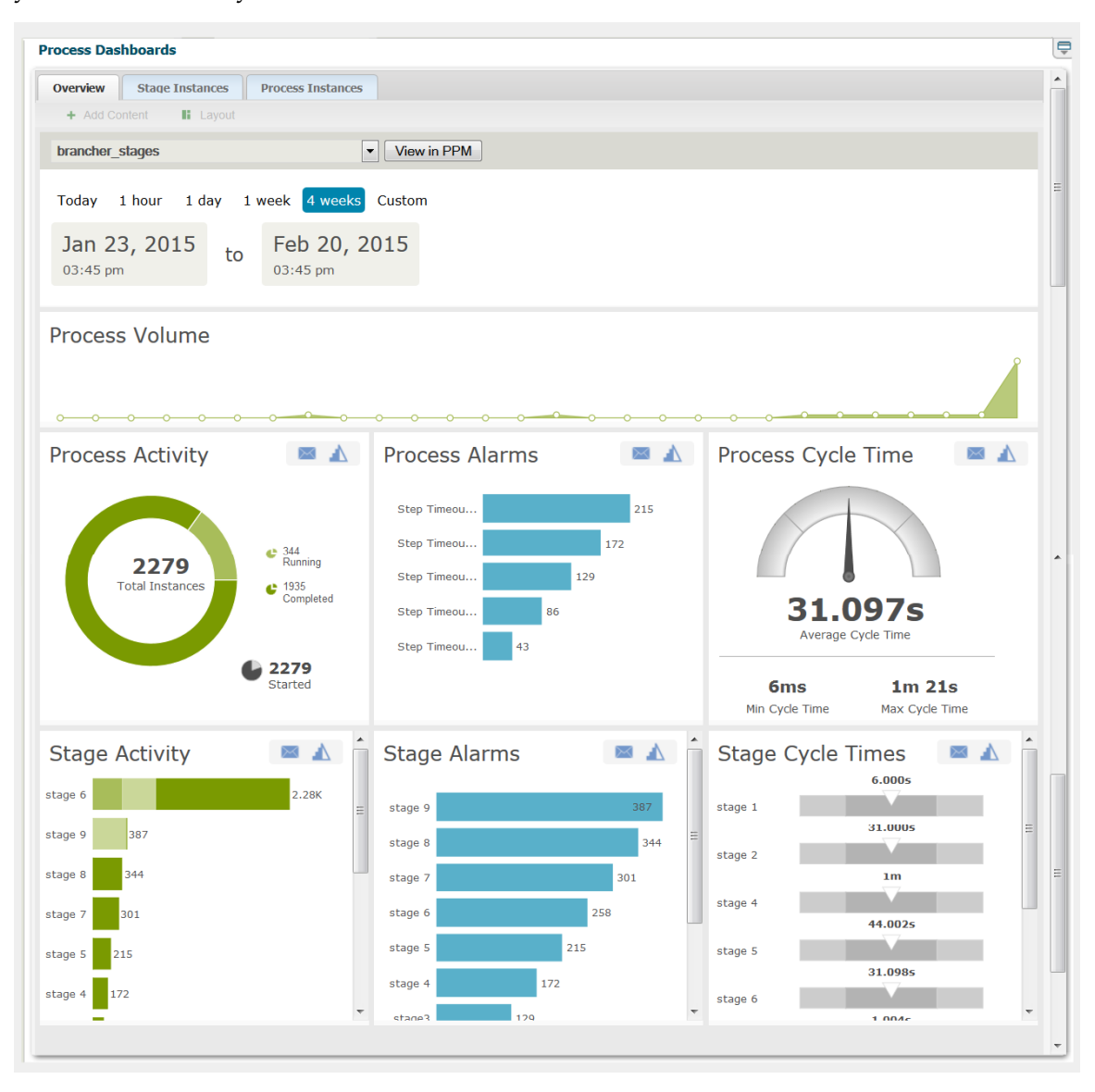

### <span id="page-8-0"></span>**Before you Begin**

To use the Business Process dashboards, make sure that:

Business Analytics is installed and running.F.

- If you are using the dashboards in My webMethods, you must configure the system settings with the appropriate Business Analytics host, port, and protocol.
- The Business Process dashboards application has been deployed to Business D Analytics as described in ["Post-installation Configuration Steps for the Business](#page-27-0) [Process Dashboards" on page 28](#page-27-0) (the deploy process must be performed by a Business Analytics administrator.)
- П You have a Business Analytics user account.
- Optimize for Process is installed and configured appropriately as described in the  $\overline{\phantom{a}}$ Optimize product documentation.

### <span id="page-9-0"></span>**Displaying the Dashboards**

Use the following procedure to display the Business Process dashboards from My webMethods. If you are working with the Business Console, refer to the Business Console documentation for information about working with the dashboards.

#### **To display the dashboards**

1. In My webMethods: **Applications > Monitoring > Business > Process Dashboards**.

The Process Dashboards Overview tab is displayed.

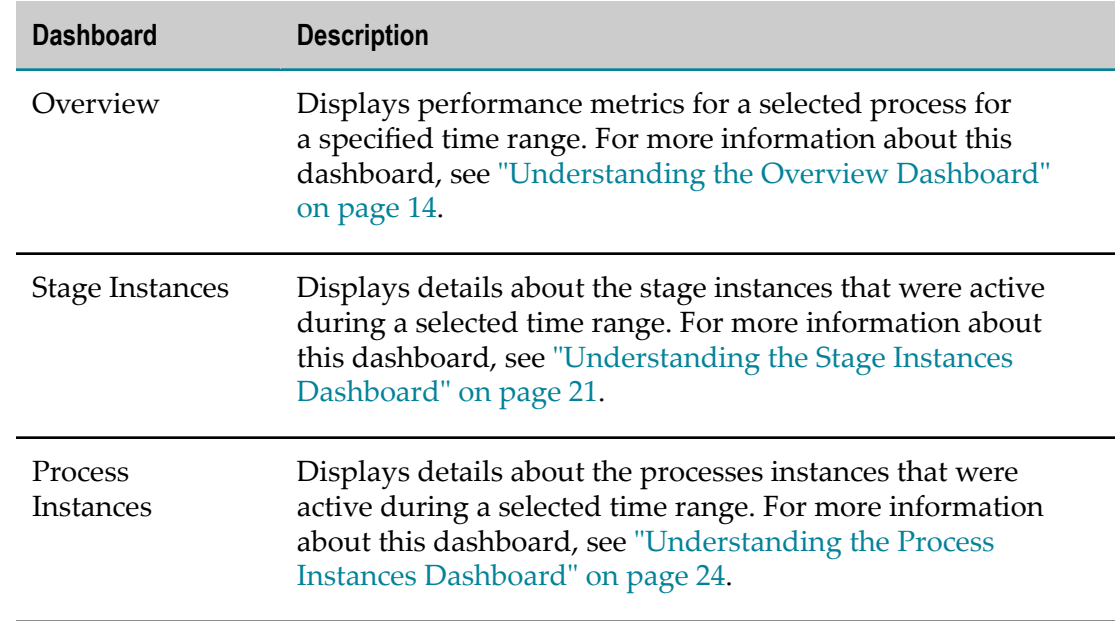

2. From the tabs at the top of the page, select the dashboard you want to view:

3. From the drop-down box in the upper left hand portion of the page, select the process you want to examine.

- **Note:** The drop-down list displays processes that are "enabled for analysis" in Optimize. If a process is not enabled for analysis, it will not appear in the list.
- 4. From the choices listed above the dashboard, select the time range you want to apply.

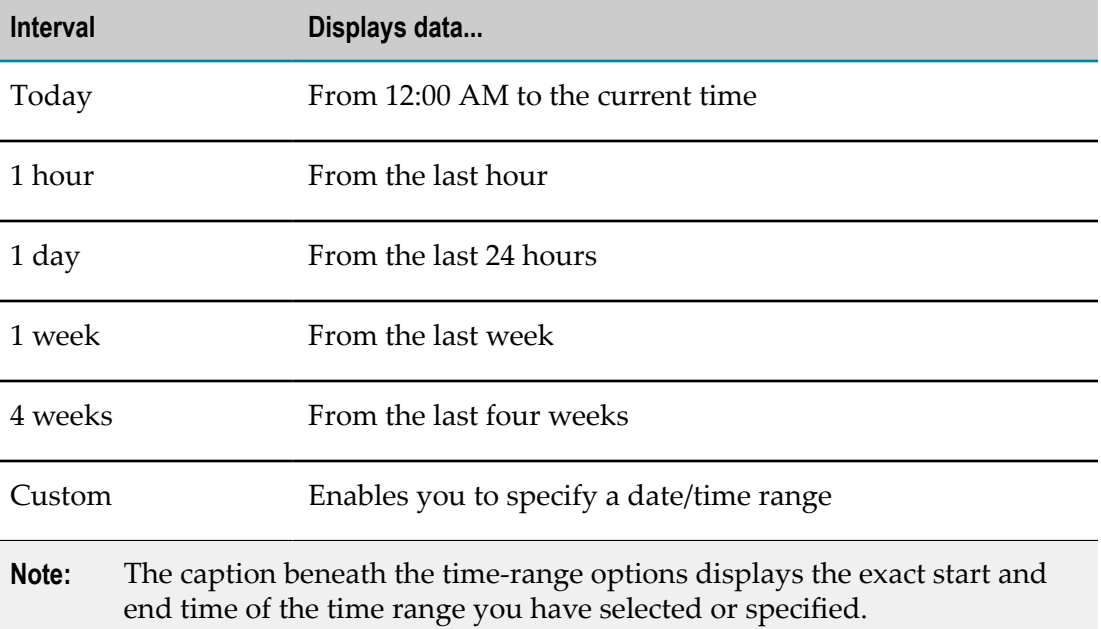

5. If you click the **Custom** button to specify a custom time range, a calendar/clock selector is displayed that enables you to specify any start and end date/time range that you wish. You can select calendar dates and times down to the minute. The time selector also contains a **Now** button that enables you to set either the start or end time to the current date/time. When a custom time range has been selected and is active, the **Custom** selection above the dashboard is highlighted.

The dashboards are updated to display the appropriate data for the specified time range.

# <span id="page-12-0"></span>**2 Understanding the Dashboards**

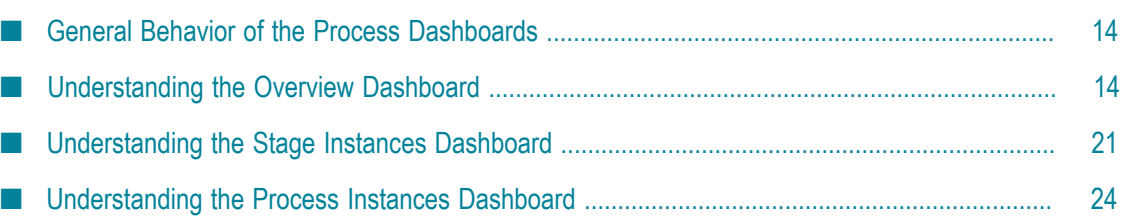

### <span id="page-13-0"></span>**General Behavior of the Process Dashboards**

The following are general behaviors of the Business Process dashboards:

- Dashboards usually display additional details about a graphic element through the П use of tool tips. For example, you can display the actual measurement for a given data point in a line graph by hovering over the point with your cursor.
- For space considerations, a dashboard might truncate the labels or names in a graph. To see the full label, hover over it with your cursor.
- The times and dates shown in a dashboard are expressed in the timezone of the n. machine where your browser is running.
- Most panels include a button or icon that enables you to email information from the dashboard to other interested parties. When you use this feature, the "From" field is filled automatically based on the email address associated with your Business Analytics user account. The generated email includes a link that enables the recipient to view the dashboards in the state in which the email was created.
- In addition, most panels also include an Escalation icon that enables you to create T. an escalation event related to information observed on the dashboards. This event includes similar information that is included in the email option. However, with an appropriately event-enabled system configuration that is set up to support closed loop analytics functionality, this event can be propagated through other applications to schedule tasks, create or initiate process steps, etc. The functionality is available out of the box, only to users who have purchased the Business Console and other required system components and configured them appropriately.
- When a dashboard reports an "average" value for a measurement, the value represents the *arithmetic mean*.

### <span id="page-13-1"></span>**Understanding the Overview Dashboard**

The Overview dashboard displays performance metrics for the selected process.

#### **Process Volume**

The Process Volume panel plots the number of process instances that completed during the selected time range.

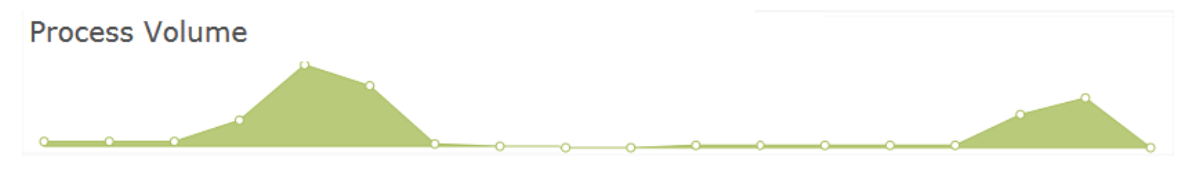

When viewing with this panel, be aware that:

- The graph plots measurements from left (the first measurement in the selected time  $\overline{\phantom{a}}$ range) to right (the most recent measurement) for the selected time range.
- A measurement represents the number of process instances that *completed* during a given interval within the time range.
- $\overline{\phantom{a}}$ The length of an interval varies as follows according to the selected time range.

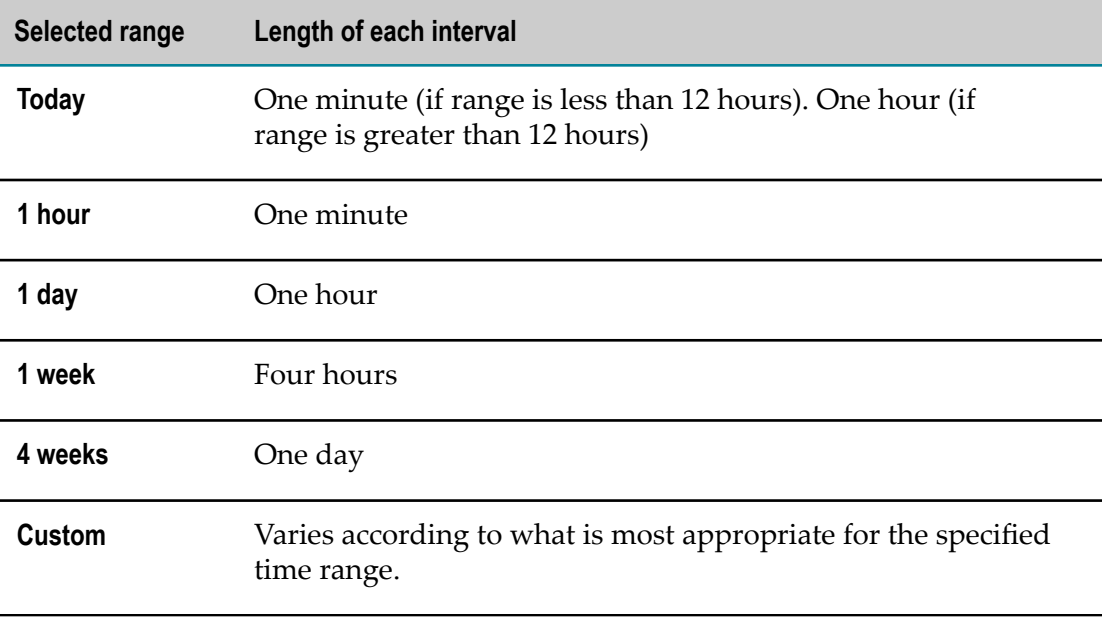

- You can display the time and exact measurement for a given data point by hovering over the point with your cursor.
- The time displayed for a data point represents the end of the interval. For example, П if you are viewing the graph for a **1 day** time range (which reports measurements at hourly intervals), the data point at 2:00 represents the measurement for the interval 1:00:00:001 to 2:00:00:000 (inclusive).

#### **Process Activity**

The Process Activity panel reports the following metrics for the selected process:

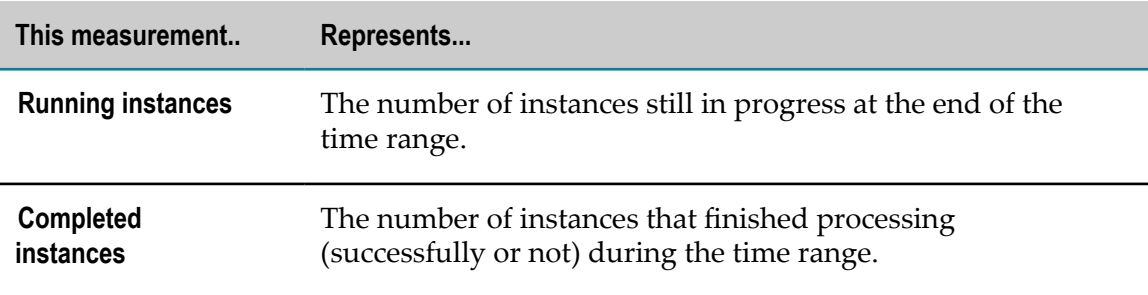

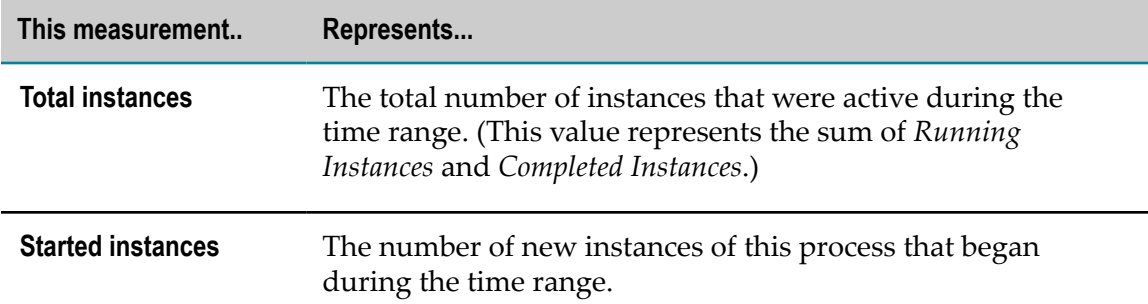

This panel includes the email action, which enables you to send the alarm information to other interested parties. To use this action, click the email icon  $\boxtimes$  and complete the email form.

This panel also includes the escalation action which enables you to create an escalation event. If you have a closed loop solution configured this event assigns a follow up task to the designated user. To use this action, click the escalation icon  $\Box$  and complete the form.

#### **Process Alarms**

The Process Alarms panel displays all *error types* that occurred during the selected time range. An error type represents a system-defined or user-defined condition that Optimize tracks. When the condition occurs (that is, when the condition is "true"), Optimize reports it.

Typically an error type represents a problem or an error condition you want to know about. However, error types can report positive events too. For more information about defining error types, see the "Configuring Business Processes" chapter in *Administering webMethods Optimize*.

This panel includes the email action, which enables you to send the alarm information to other interested parties. To use this action, click the email icon  $\triangleright$  and complete the email form.

This panel also includes the escalation action which enables you to create an escalation event. If you have a closed loop solution configured for your system, this event assigns a follow up task to the designated user. To use this action, click the escalation icon and complete the form.

#### **Process Cycle Time**

The Process Cycle Time panel displays the average cycle time for the selected time range relative to the normal cycle time for this process. This panel also reports the minimum and maximum cycle times for the time range.

**Note:** *Cycle time* refers to the total time required for a process to run from beginning to end, including the time spent waiting to be processed and the process execution time.

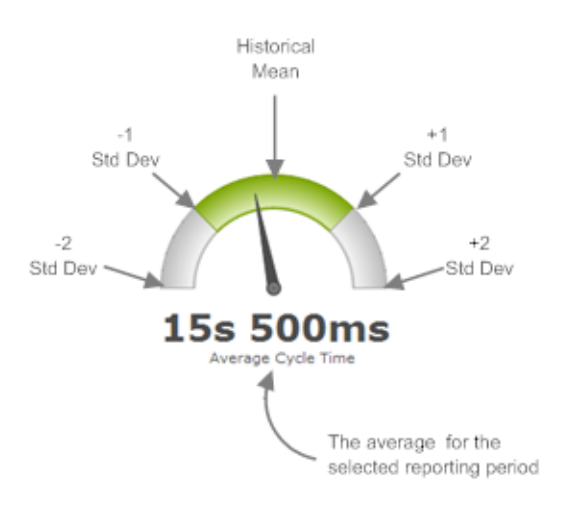

When viewing with this panel, be aware that:

- The gauge represents the normal cycle-time distribution for the process. The midpoint on the gauge represents the historical mean. The marks on either side of the midpoint represent one standard deviation from the historical mean. The ends of the gauge are two standard deviations from the historical mean. (You can hover over the gauge to display the exact values.)
	- **Note:** The gauge does not become fully functional until Optimize has collected enough performance data to produce valid baseline statistics for the process. Until then, the gauge is gray, the needle remains in the center position, and the "normal" statistics are absent from the tool tip that displays when you hover over the gauge.
- The needle position represents the average cycle time for the process instances that completed during the selected time range.
	- **Note:** Process instances in the canceled or suspended state do not contribute to the cycle-time measurement. If a suspended process resumes and completes successfully, it will contribute to the cycle time minus the time spent suspended.
- If the average cycle time is in the normal range (that is, within one standard E deviation of the historical mean for this process), the center segment of the gauge displays in green. If the average cycle time moves beyond the normal range, the segment beneath the needle turns orange.
- When the needle moves to the very end of the gauge, it indicates that the average cycle time is at or beyond two standard deviations from normal.

This panel includes the email action, which enables you to send the alarm information to other interested parties. To use this action, click the email icon and complete the email form.

This panel also includes the escalation action which enables you to create an escalation event. If you have a closed loop solution configured for your system, this event assigns

a follow up task to the designated user. To use this action, click the escalation icon and complete the form.

#### **Stage Activity**

The Stage Activity panel lists the *stages* associated with the process and, for each stage, reports the number of running, incomplete, and completed instances.

**Note:** A *stage* is a sequence of process steps that you want to monitor as a unit. You identify stages when you define your process model. For additional information about defining stages in a process, see the section on working with stages in *webMethods BPM Process Development Help*.

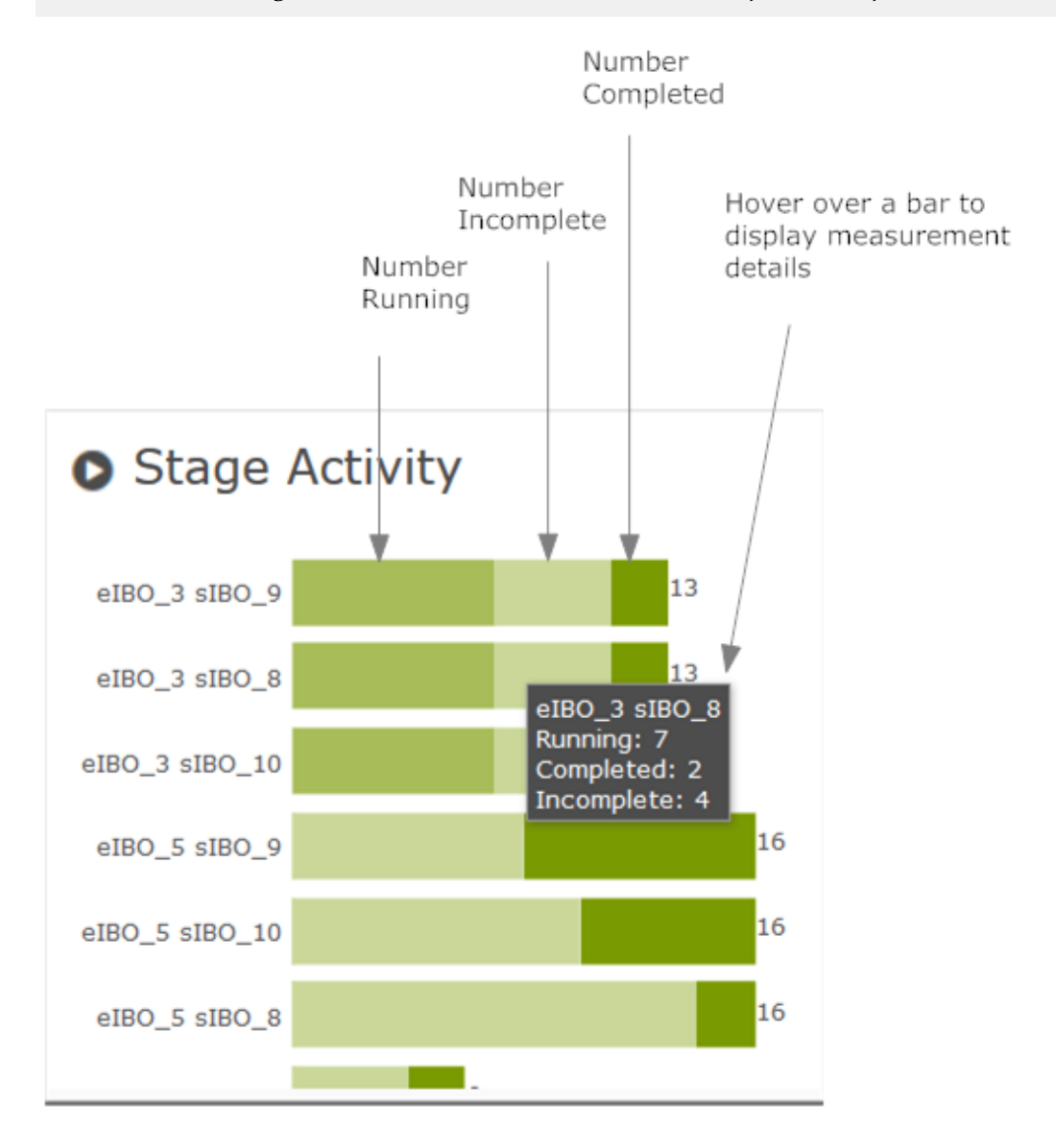

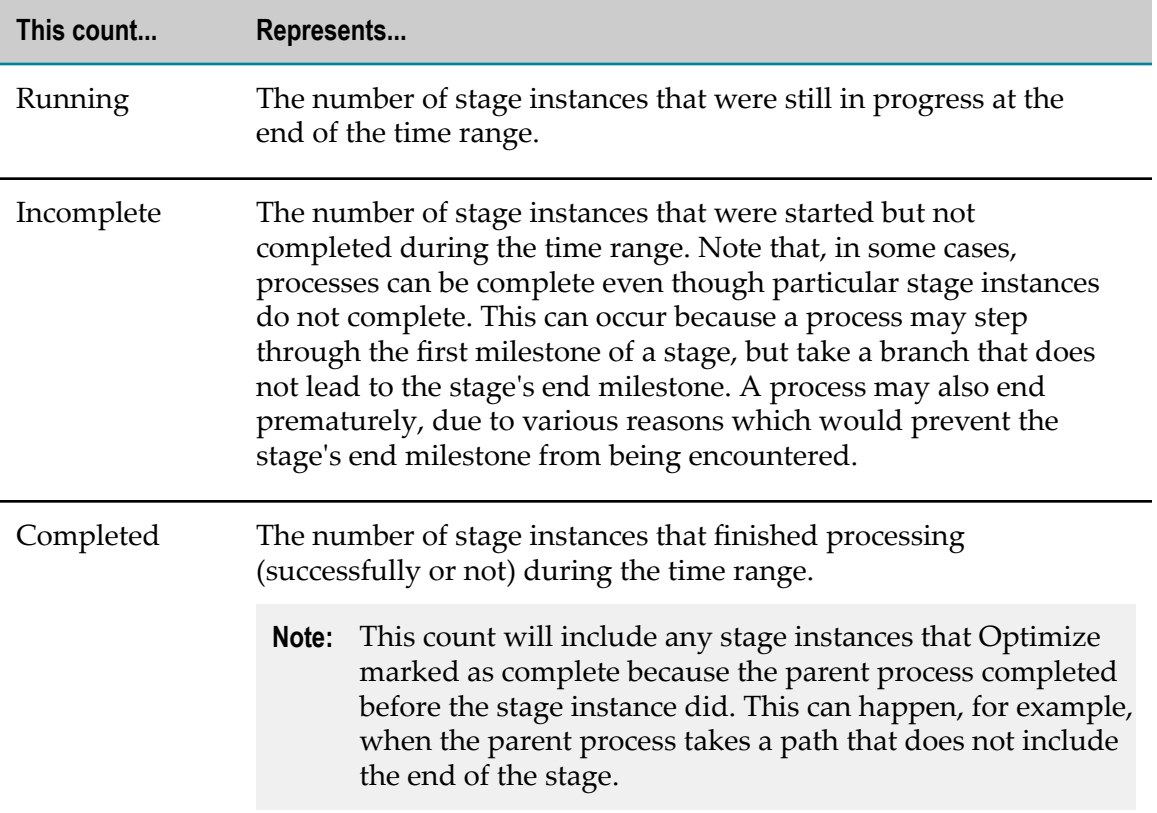

When viewing this panel, be aware that:

- You can hover over a bar in the graph to display the exact number of running and m. completed instances for the stage.
- You can use the buttons at the bottom of the graph to hide or show the segments in П the bar graph.

This panel includes the email action, which enables you to send the alarm information to other interested parties. To use this action, click the email icon  $\bowtie$  and complete the email form.

This panel also includes the escalation action which enables you to create an escalation event. If you have a closed loop solution configured for your system, this event assigns

a follow up task to the designated user. To use this action, click the escalation icon  $\blacksquare$ and complete the form.

#### **Stage Alarms**

The Stage Alarms panel reports the number of *breaches* that occurred during the selected time range by stage.

**Note:** A *breach* represents a violation of a condition that is specified for the stage. For example, a condition might specify that a given stage is expected to run in less than 5 minutes. If the stage takes longer than specified, the stage is

breached. For more information about specifying the conditions for a stage, see *webMethods BPM Process Development Help*.

This panel includes the email action, which enables you to send the alarm information to other interested parties. To use this action, click the email icon  $\blacktriangleright$  and complete the email form.

This panel also includes the escalation action which enables you to create an escalation event. If you have a closed loop solution configured for your system, this event assigns

a follow up task to the designated user. To use this action, click the escalation icon and complete the form.

#### **Stage Cycle Times**

The Stage Cycle Times panel shows the average cycle time for each stage during the selected time range relative to the normal cycle time for the stage.

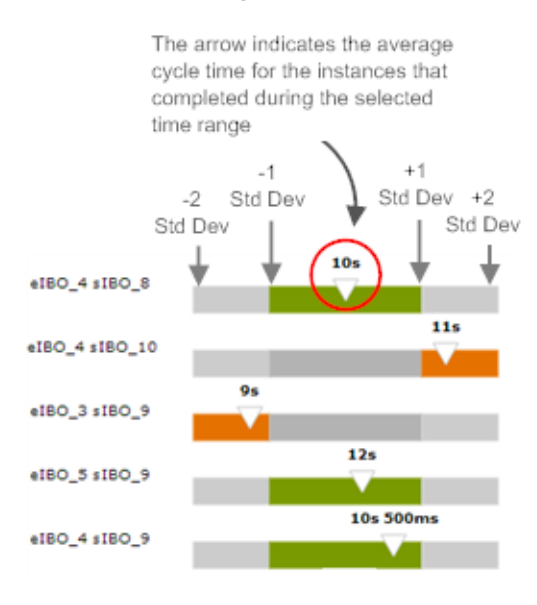

**Note:** *Cycle time* refers to the time from the beginning of a stage instance to the end of the instance.

When viewing this panel, be aware that:

- The bar represents the normal cycle-time distribution for the stage. The midpoint on F. the bar represents the historical mean for the stage. The marks on either side of the midpoint represent one standard deviation from the historical mean. The ends of the bar are two standard deviations from the historical mean. You can hover over the arrow to display the exact values for these statistics.
- П The arrow position represents the average cycle time for the stage instances that completed during the selected time range.
- **Note:** Stage instances that have been marked complete because their parent process ended prior to the completion of the stage do not contribute to the cycle-time measurement.
- The position of the arrow and the color of the bar indicate whether the average cycle n. time for the selected time range is within the normal range.

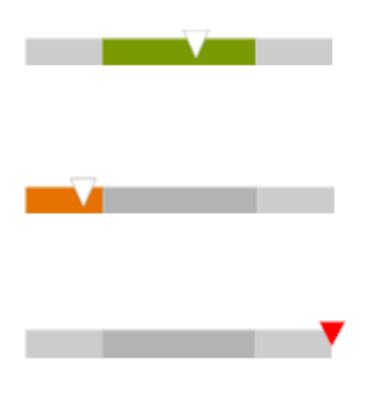

**The bar is green** when the average cycle time is within one standard deviation of the historical mean.

**The bar turns orange** when the average cycle time is beyond one standard deviation from the historical mean.

**The arrow turns red** when the average cycle time is beyond two standard deviations from the historical mean.

A graph for a given stage does not become fully functional until Optimize has collected enough performance data to produce valid baseline statistics for that stage. Until then, the graph is gray, the arrow remains in the center position of the bar, and the "normal" statistics are absent from the tool tip that displays when you hover over the arrow.

This panel includes the email action, which enables you to send the alarm information to other interested parties. To use this action, click the email icon  $\blacktriangleright$  and complete the email form.

This panel also includes the escalation action which enables you to create an escalation event. If you have a closed loop solution configured for your system, this event assigns a follow up task to the designated user. To use this action, click the escalation icon and complete the form.

### <span id="page-20-0"></span>**Understanding the Stage Instances Dashboard**

The Stage Instances dashboard displays detailed information about stage instances that were active during the selected time range.

#### **Stages**

The Stages table displays the stages associated with the selected process and reports summary statistics for each.

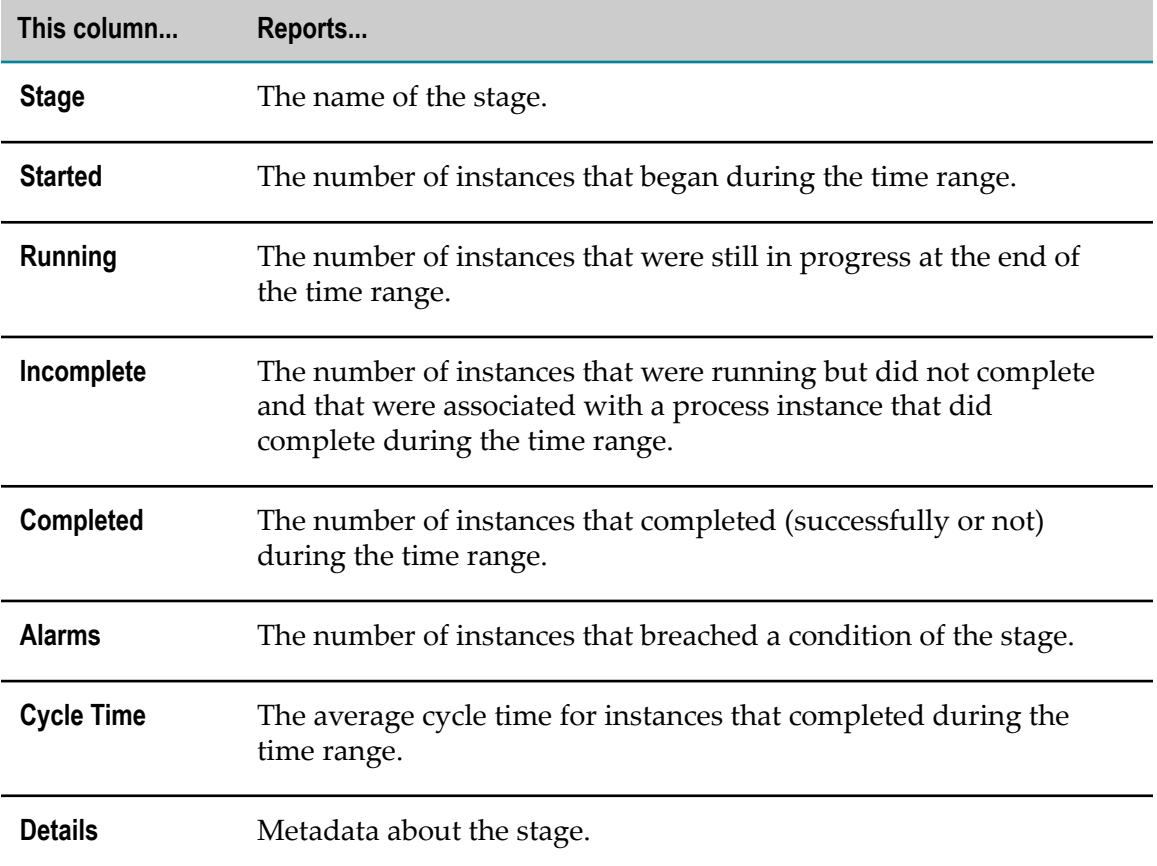

#### **Stages Instances**

The Stage Instances table is displayed when you select one or more stages in the Stages table, and it shows detailed information about the stage instances for the selected time range.

To display data in this table, select one or more stages in the **Stages** table and click the **View Instances** button.

**Note:** The table can display details for up to 2000 instances. If your selection produces more than 2000 results, try reducing the number of selected stages in the Stages table or adjusting the time range.

The Stage Instances table contains the following columns:

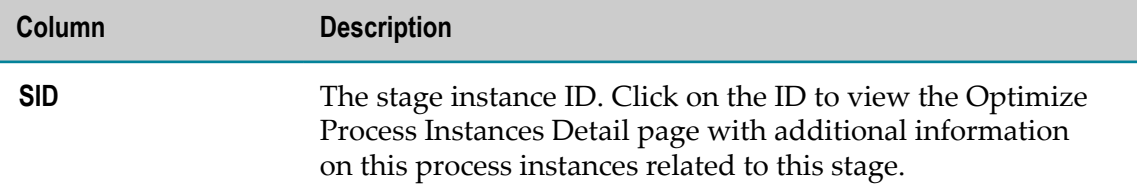

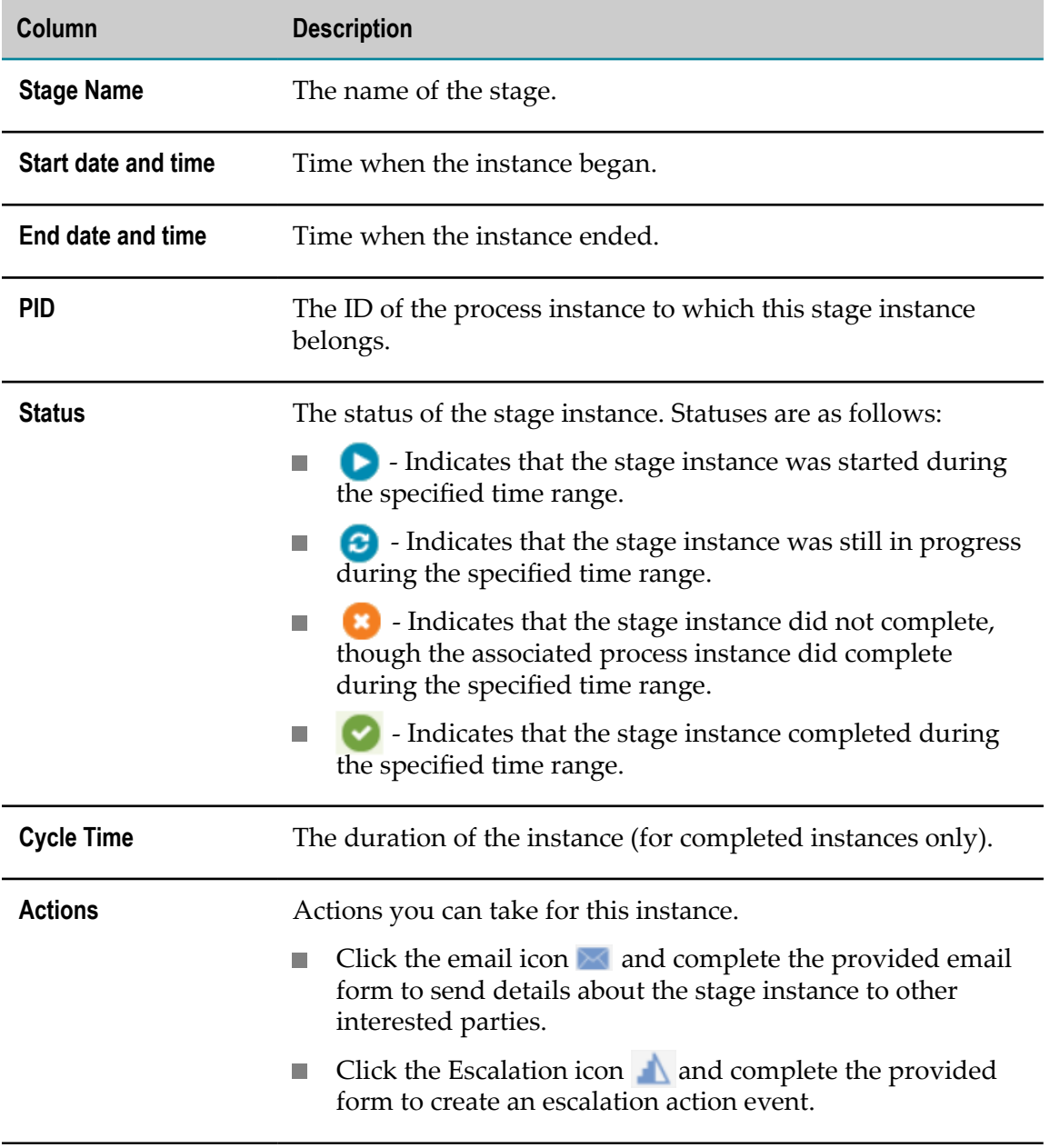

Use the controls below the table to search the table and change the column display.

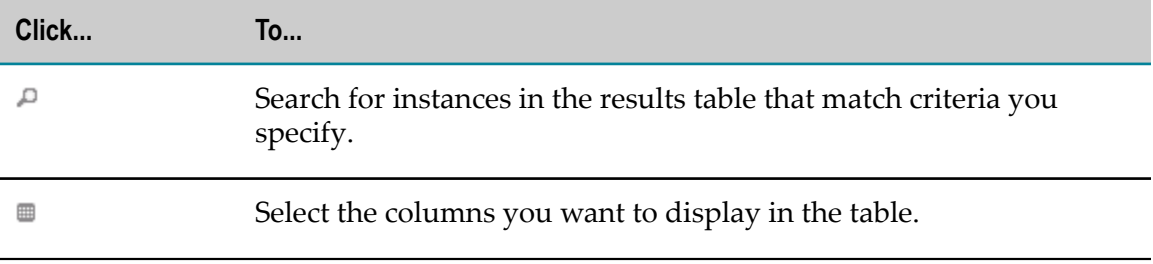

### <span id="page-23-0"></span>**Understanding the Process Instances Dashboard**

The Process Instances dashboard displays detailed information about the instances of the process that were active during the selected time range.

#### **Process Volume and Cycle Time**

The graph in this panel plots process volume and average cycle time for the selected time range.

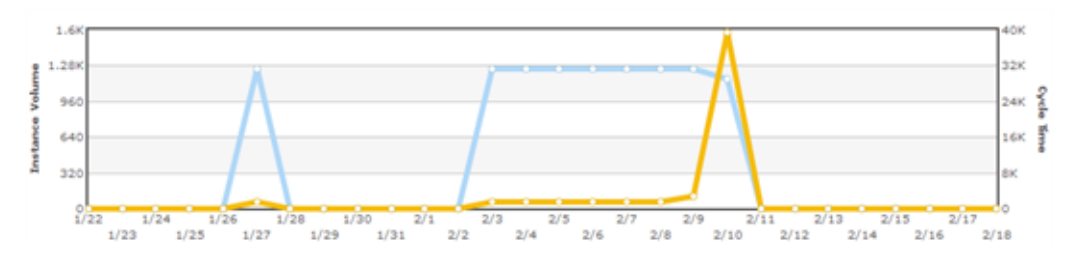

When viewing this panel, be aware that:

- Each point in the **Instance Volume** series reports the number of process instances that *completed* during the given interval.
- Each point in the **Cycle Time** series reports the average cycle time for the given  $\Box$ interval.
- You can toggle the graphs on and off individually by clicking the series name in the m. legend.
- You can display the time and exact measurement for a given data point by hovering  $\Box$ over the point with your cursor.
- The time displayed for a data point represents the end of the interval. For example,  $\overline{\phantom{a}}$ if you are viewing the graph for a **1 day** time range (which reports measurements at hourly intervals), the data point at 2:00 represents the measurement for the interval 1:00:00:001 to 2:00:00:000 (inclusive).

#### **Process Instances**

The **Process Instances** table displays detailed information about instances that were active during the selected time range.

You can use the filtering options above the table to choose the set of process instances you want to view.

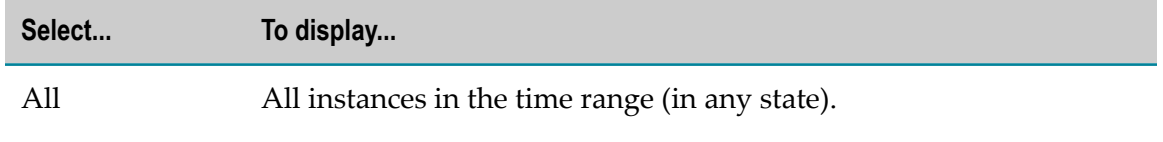

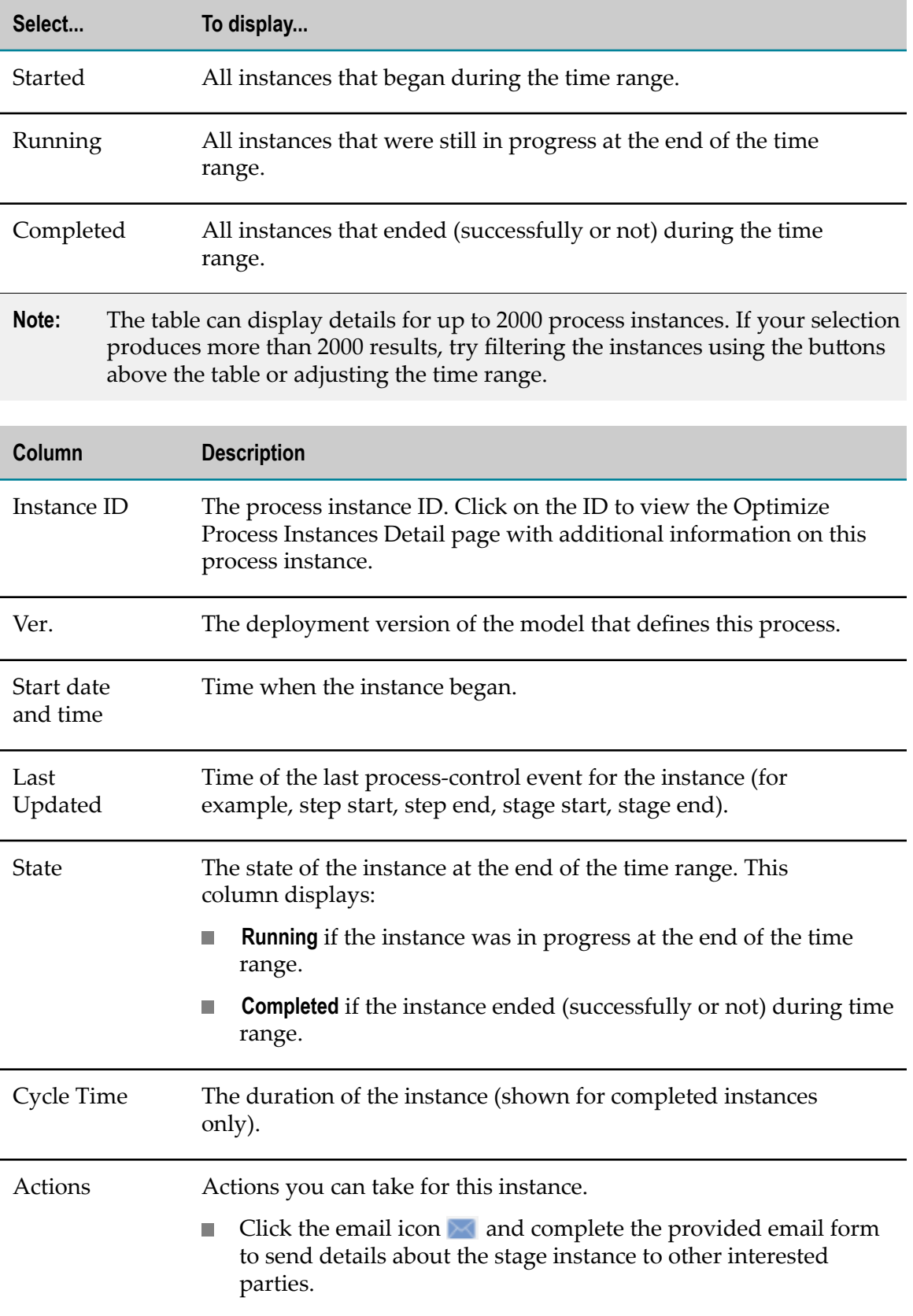

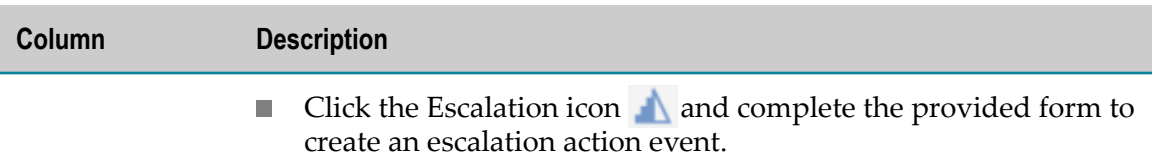

The controls below the table enable you to search the table and change the column display.

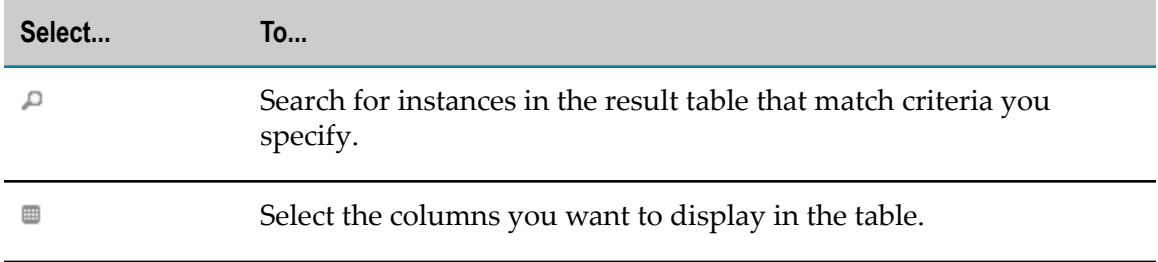

# <span id="page-26-0"></span>**3 Configuring the Business Process Dashboards**

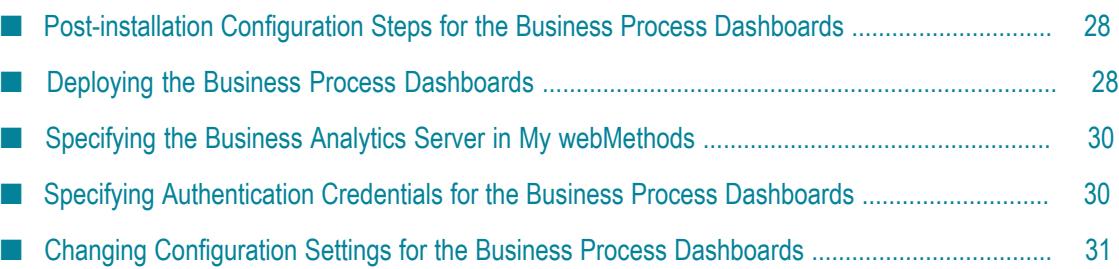

### <span id="page-27-0"></span>**Post-installation Configuration Steps for the Business Process Dashboards**

The Business Process dashboards are installed with Business Analytics. However, to make the dashboards operational, an administrator must deploy them as described in ["Deploying the Business Process Dashboards" on page 28.](#page-27-1)

### <span id="page-27-1"></span>**Deploying the Business Process Dashboards**

Use the following procedure to deploy the Business Process dashboards that are installed with Business Analytics.

To perform this procedure:

- Business Analytics must be installed and running. m.
- You must have a Business Analytics user account that belongs to the mzng\_ba\_Administrator group.
- You must know the host name and port number for the Optimize Analytic Engine's web services.
- Though not required for most system configurations, you should know the authentication credentials (user ID and password) that the dashboards will use to connect to the web services on the Optimize Analytic Engine. For more information about the authentication credentials used by the dashboards, see ["Specifying](#page-29-1) [Authentication](#page-29-1) Credentials for the Business Process Dashboards" on page 30.

#### **To deploy the Business Process dashboards**

1. On the machine where Business Analytics is installed, locate the following file and open it with a text editor:

*Software AG\_directory*\MashZoneNG\ibo-dashboards\build.properties-template

2. Specify the following properties:

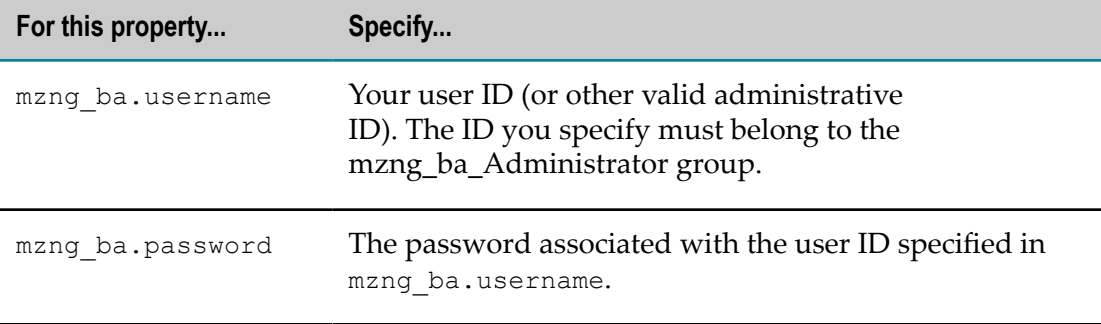

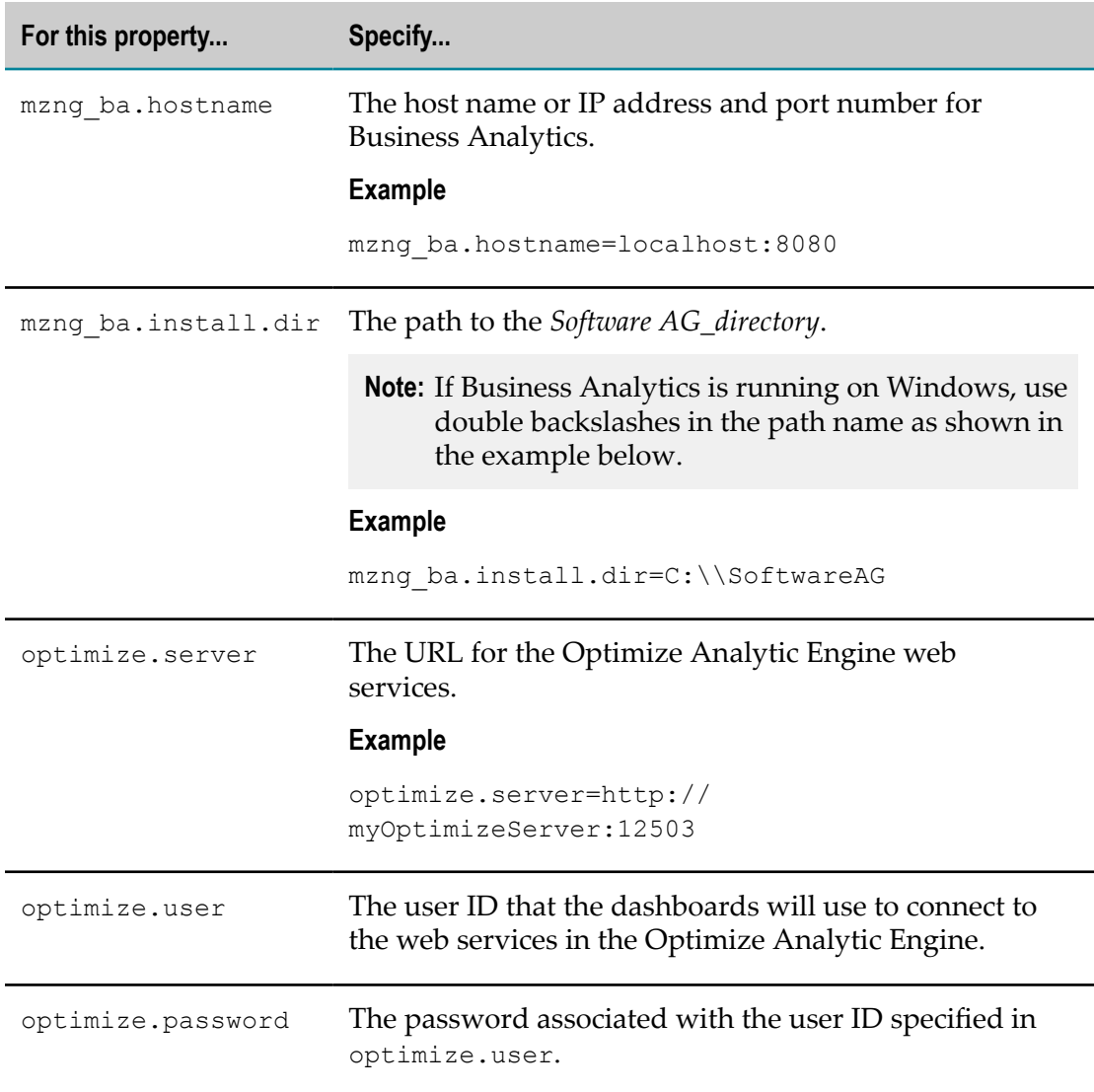

- 3. Save your changes and close the build.properties file.
- 4. From the command line, do the following:
	- a. Navigate to the following directory:

*Software AG\_directory*\MashZoneNG\ibo-dashboards

- b. Execute the following command:
	- deploy.bat (Windows)  $\overline{\phantom{a}}$
	- deploy.sh (Linux)  $\mathbf{r}$

This command will deploy and configure the artifacts associated with the dashboards. The process will take a few minutes to complete.

**Note:** If you need to change the server, user, or password settings after you import the dashboards, you can do so using the procedure in

"Changing Configuration Settings for the Business Process Dashboards" [on page 31.](#page-30-0)

### <span id="page-29-0"></span>**Specifying the Business Analytics Server in My webMethods**

If you want to view the dashboards in My webMethods, you must configure the Business Analytics server location and port number on the My webMethods System Settings page. Note that this specification links the Business Analytics Business Process dashboards and the information they display to a specific Analytic Engine.

#### **To specify the Business Analytics Server location and port number in My webMethods**

1. Navigate to the following path in My webMethods:**Applications > Administration > My webMethods > System Settings> Servers**.

The System Settings Servers page is displayed. There are two fields for the Business Analytics Server on this page: **Host** and **Port**. Both fields are required. Note also, that there are different lines of fields that correspond to specific Analytic Engines and environments (for instance, BAM, BPM, or BPM and BAM). Make sure to configure your Business Analytics Server in line with the appropriate Analytic Engine and environment.

- 2. In the **Host** field for the Business Analytics Server, type the name of the host machine on which your Business Analytics Server resides.
- 3. In the **Port** field for the Business Analytics Server, type the number of the port used by your Business Analytics Server.
- 4. If your Business Analytics Server is configured to use SSL, you can click the **Use SSL** check box to implement it.
- 5. Click the **Save** button to save your settings, or click the **Cancel** button if you wish to discard them.

### <span id="page-29-1"></span>**Specifying Authentication Credentials for the Business Process Dashboards**

The Business Process dashboards obtain data from web services running on the Optimize Analytic Engine. To access these services, the dashboards must submit a set of authentication credentials (user ID and password) that correspond to a valid user entry in the access control list (ACL) on the Analytic Engine.

When you deploy the dashboards to Business Analytics, you have to specify the user ID and password the dashboards will use to connect to the Analytic Engine. If you do not know the credentials to use, ask the administrator of the Optimize Analytic Engine. If you are the administrator of the Analytic Engine, see the *Administering webMethods Optimize* guide for information about defining user credentials in the Analytic Engine ACL.

### <span id="page-30-0"></span>**Changing Configuration Settings for the Business Process Dashboards**

In My webMethods, go to the **System Settings > Servers** page. Specify the server host name or IP address for your Business Analytics server, and edit the Analytic Engine location if necessary.

## <span id="page-32-0"></span>**4 Using the Business Process Dashboards with Closed Loop Analytics**

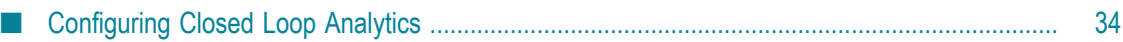

### <span id="page-33-0"></span>**Configuring Closed Loop Analytics**

The Business Process dashboards are a central component of webMethods Closed Loop Analytics. If you have the Business Process dashboards installed in a BPM configuration with the appropriate additional Software AG components, you can take advantage of a true closed loop solution that enables you to identify business process related problems and issues and create escalation tasks that are assigned to the appropriate individuals in your organization for follow up.

This type of solution automates the process of assigning a formal task to an appropriate individual to deal with a process problem or exception. When a task is assigned, it includes a link back to the dashboards so the assignee can view the issue as seen on the dashboards at the time it was assigned. You can monitor the status of these tasks and what steps were taken to address the underlying issues.

For the full list of components required to install and configure a closed loop analytics solution, see *webMethods Closed Loop Analytics Help*.

After installing and configuring Closed Loop Analytics, you must also import the appropriate escalation related assets into Software AG Designer. For a full list of these assets, see *webMethods Closed Loop Analytics Help*.

See the "Working with Escalation Processes" section of the Process Development Help for more information on importing these assets into Optimize and configuring them for use.

If you are using Universal Messaging as a JMS provider, and it does not run locally, you must use the procedure to configure JMS settings for Business Process Management (BPM) described in *webMethods Closed Loop Analytics Help*.

# <span id="page-34-0"></span>**A Escalation Action XML Structure**

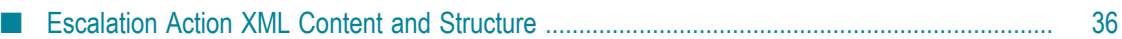

### <span id="page-35-0"></span>**Escalation Action XML Content and Structure**

The Escalation action is designed to work in an event driven environment, so that actions can be assigned and scheduled automatically in response to a potential problem condition observed on the Business Process dashboards. If you are working with webMethods Business Console and have the appropriately configured Software AG components, you have access to a true closed loop solution in which the escalation action and subsequent tasks are created and assigned in an appropriate manner for your system. If you do not have this configuration but still wish to use the Escalation action in a custom event driver architecture, you can use the information herein and the appropriate coding to design and implement an appropriate solution.

Users can gain access to escalation action events by subscribing to them on the EDA Event Bus.

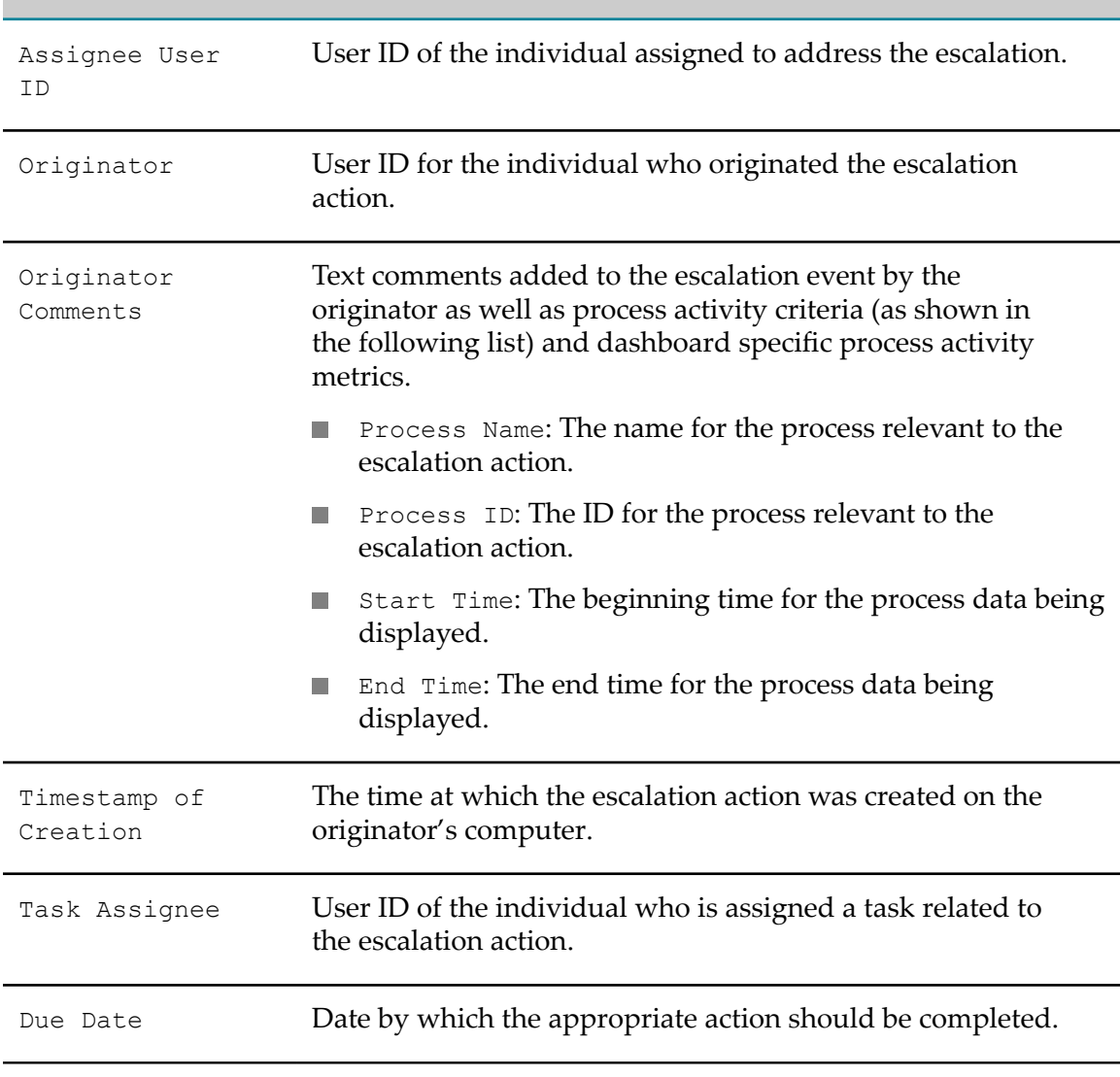

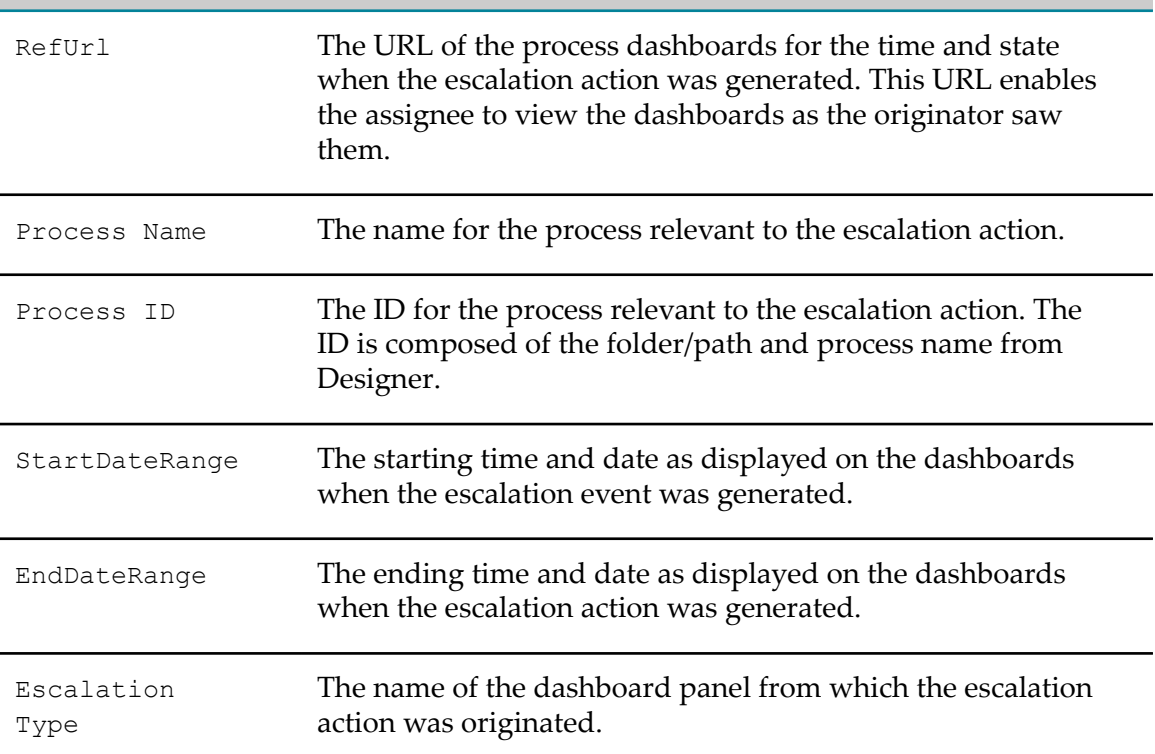